# PXIe910x 任意波形发生器

## 产品使用手册

## V6.01.01

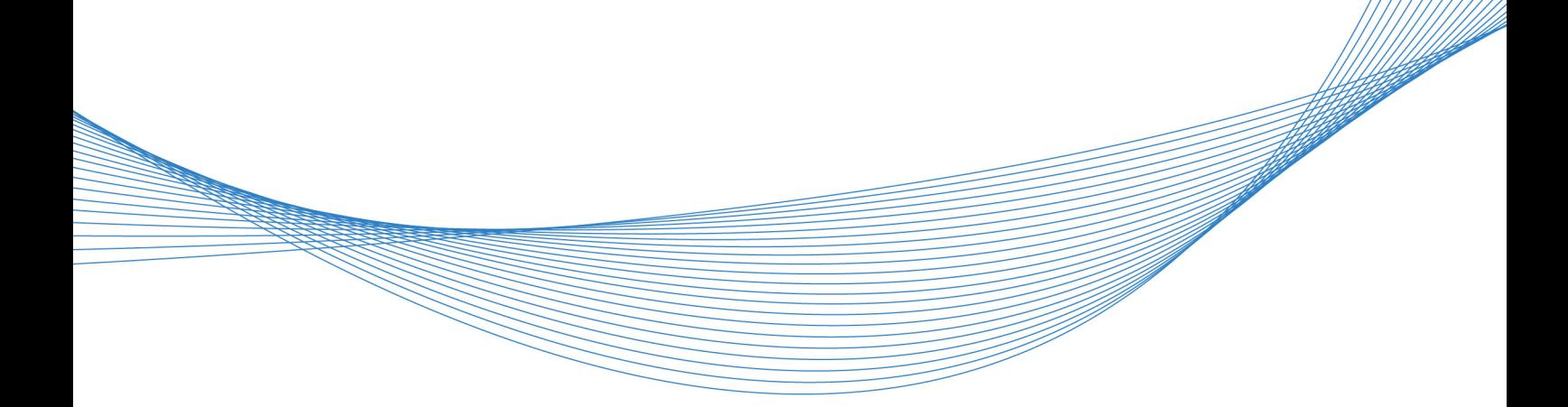

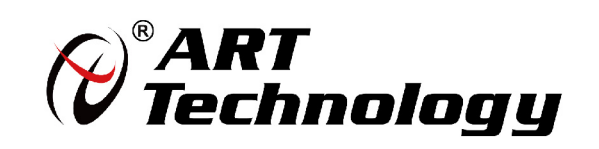

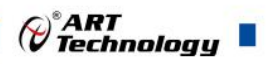

## <span id="page-1-0"></span>选型指南

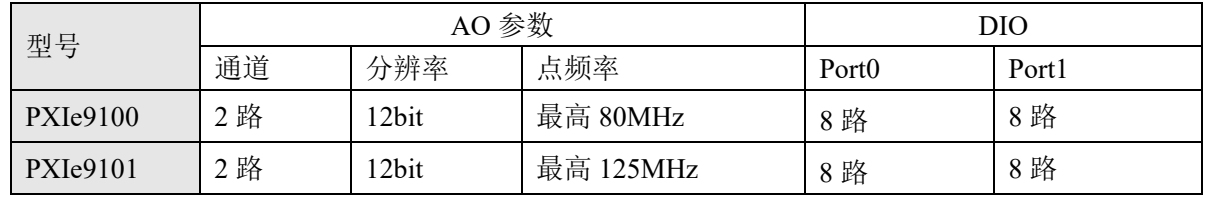

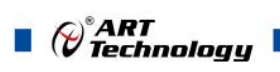

## <span id="page-2-0"></span>关于本手册

本手册为阿尔泰科技推出的 PXIe9100、PXIe9101 两款任意波形发生器的用户手册,其中包括快 速上手、功能概述、设备特性、AO 模拟量输出、DIO 数字量输入输出、触发、产品保修等。

文档版本:V6.01.01

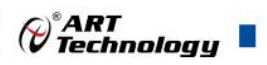

## 目录

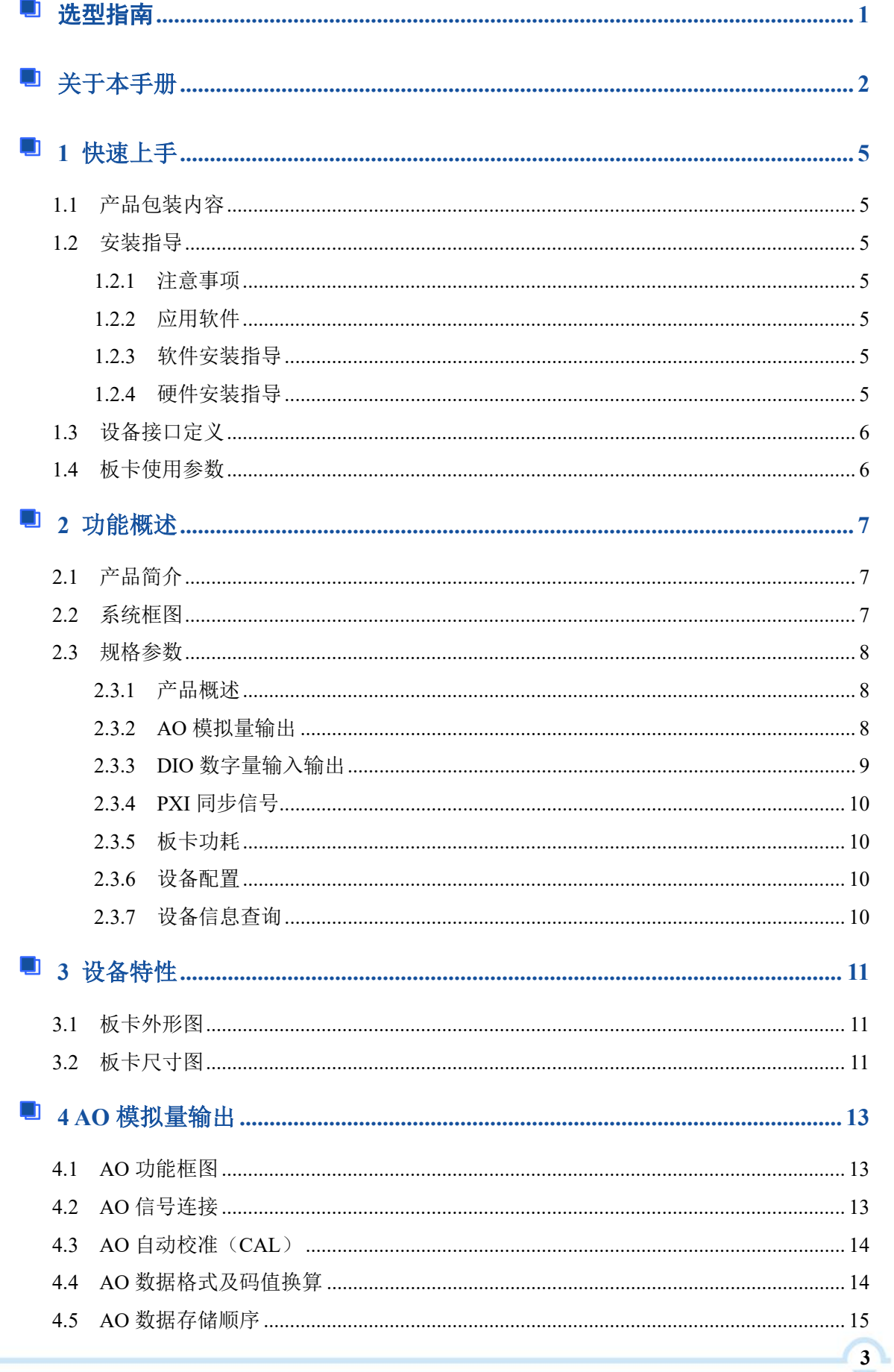

 $\blacksquare$   $\mathcal{O}^\circ$ ART<br> $\blacksquare$  Technology  $\blacksquare$ 

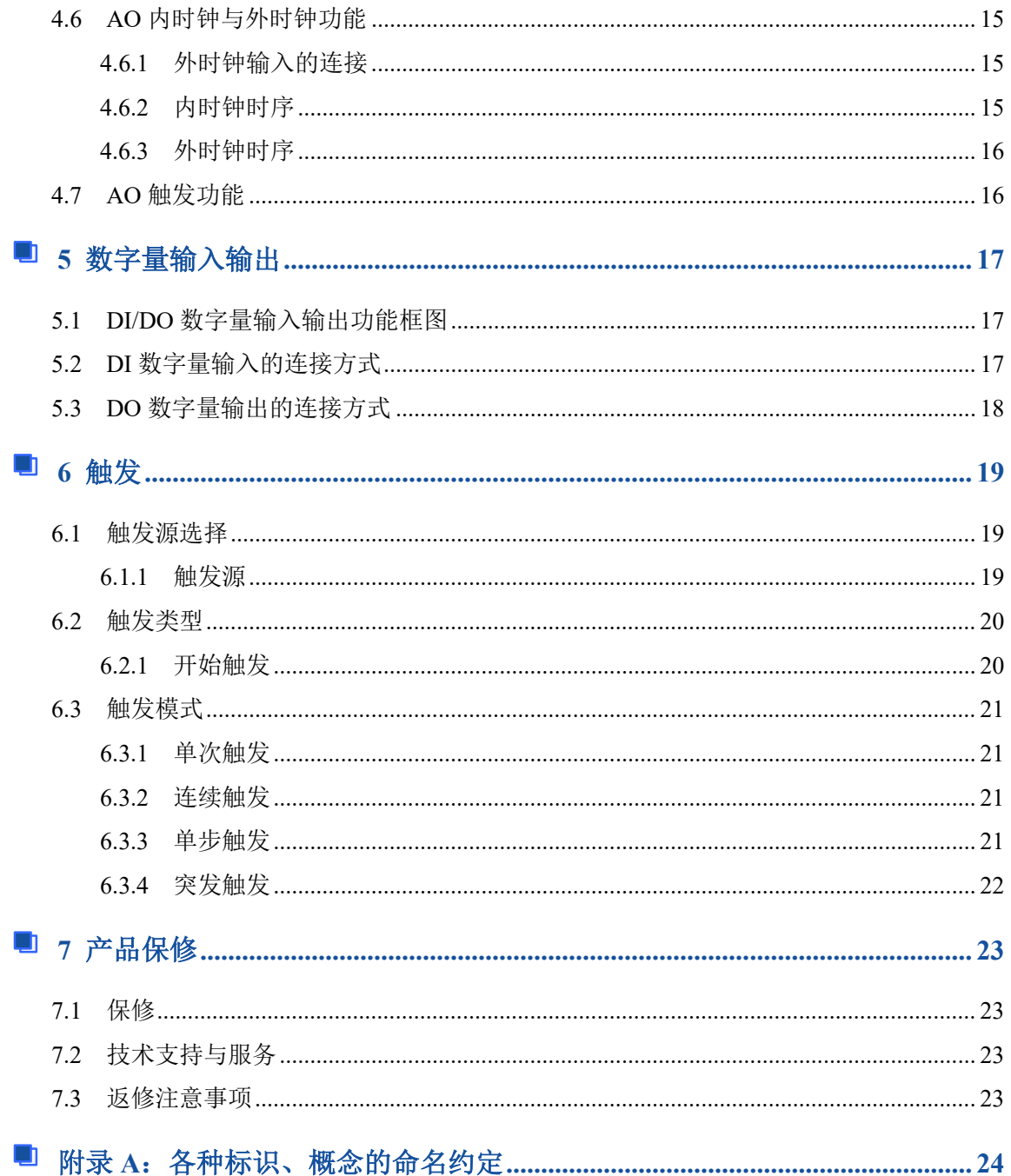

 $\sqrt{4}$ 

## <span id="page-5-0"></span>■ 1 快速上手

本章主要介绍初次使用 PXIe910x 需要了解和掌握的知识,以及需要的相关准备工作,可以帮助 用户熟悉 PXIe910x 使用流程,快速上手。

## <span id="page-5-1"></span>1.1 产品包装内容

打开 PXIe910x 板卡包装后,用户将会发现如下物品:

- PXIe910x 板卡一个。
- 阿尔泰科技软件光盘一张,该光盘包括如下内容: 1)、本公司所有产品驱动程序,用户可在文件夹\ACTS1050\Driver\中找到产品硬件驱 动程序。
	- 2)、在文件夹 \ ACTS1050\\App\找到软件安装包。
	- 3)、用户手册(pdf 格式电子版文档)。

### <span id="page-5-2"></span>1.2 安装指导

#### <span id="page-5-3"></span>1.2.1 注意事项

- 1)、先用手触摸机箱的金属部分来移除身体所附的静电,也可使用接地腕带。
- 2)、取卡时只能握住卡的边缘或金属托架,不要触碰电子元件,防止芯片受到静电的危害。

3)、检查板卡上是否有明显的外部损伤如元件松动或损坏等。如果有明显损坏,请立即与销售 人员联系,切勿将损坏的板卡安装至系统。

## 板卡不可以在系统带电的情况下插拔!

#### <span id="page-5-4"></span>1.2.2 应用软件

用户在使用 PXIe910x 时,可以根据实际需要安装相关的应用开发环境,例如 Microsoft Visual Studio、NI LabVIEW 等。

#### <span id="page-5-5"></span>1.2.3 软件安装指导

在不同操作系统下安装 PXIe910x 的方法一致,在本公司提供的光盘"ACTS1050\App"中含有安 装程序 Setup.exe, 用户双击此安装程序按界面提示即可完成安装。

#### <span id="page-5-6"></span>1.2.4 硬件安装指导

在硬件安装前首先关闭系统电源,待插好板卡电源后开机,系统会自动弹出硬件安装向导,用 户可选择系统自动安装或手动安装。

**5**

)°ART<br>7 Technologu

1)、系统自动安装按提示即可完成。

- 2)、手动安装过程如下:
	- ① 选择"从列表或指定位置安装",单击"下一步"。
	- ② 选择"不要搜索。我要自己选择要安装的驱动程序",单击"下一步"。
	- ③ 选择"从磁盘安装",单击"浏览"选择 INF 文件。

## $\blacksquare$   $\bigcirc$   $\mathcal{O}^*$  ART

注: INF 文件默认存储安装路径为 C:\ART\ACTS1050\Driver\INF\Win2K&XP&Vista 或 WIN32&WIN64; 或安装光盘的 x:\ART\ ACTS1050\Driver\INF\Win2K&XP&Vista 或 WIN32&WIN64。

④ 选择完 INF 文件后,单击"确定"、"下一步"、"完成",即可完成手动安装。

## <span id="page-6-0"></span>1.3 设备接口定义

PXIe910x 相关接口信息可以参见本手册《接口定义》章节。

## <span id="page-6-1"></span>1.4 板卡使用参数

- ◆ 工作温度范围: 0°C ~ 55°C
- ◆ 工作相对湿度范围: 10% ~ +90%RH (无结露)
- ◆ 存储相对湿度: 5% ~ +95% RH (无结露)
- ◆ 存储温度范围: -20℃ ~ +70℃

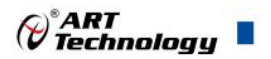

## <span id="page-7-0"></span>■ 2 功能概述

本章主要介绍 PXIe910x 的系统组成及基本特性,为用户整体了解 PXIe910x 的相关特性提供参 考。

## <span id="page-7-1"></span>2.1 产品简介

PXIe9100、PXIe9101 是本公司推出的两款基于 PXIe 总线的任意波形发生器, 该板卡提供 2 通 道可同步模拟量输出,内置 DDS,支持频率连续可调,步进 0.1Hz,能够生成用户定义的任意波形 以及正弦波、方波、三角波和锯齿波等标准函数,可以生成±5V、±10V 幅度的信号;并且提供了 16 路可编程 I/O,以满足应用现场的多样化需求。

PXIe910x 的主要应用场合为:电子产品质量检测、信号采集、过程控制、伺服控制。

#### <span id="page-7-2"></span>2.2 系统框图

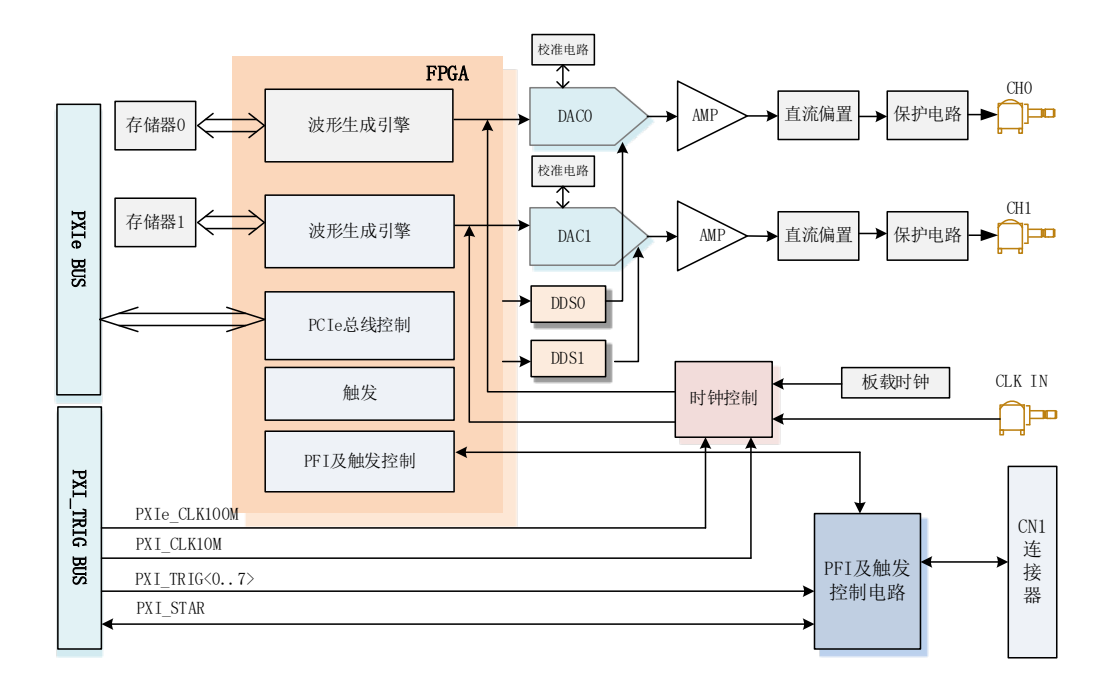

#### 图2-2-1 PXIe910x系统框图

- ▶ PXIe910x 系统框图主要由 DAC 模块、数字量输入输出模块、FPGA 控制模块等组成;
- > 板载存储器存储加载到设备中的波形数据;
- 波形生成引擎使用采样时钟从板载存储器中检索波形数据和指令,波形生成引擎也使用该 时钟从触发器和事件控制中检索触发指令;
- > 波形数据从 DAC 模块发送到模拟输出路径,经过运放、直流偏置等调理电路处理后达到理 想值;
- > PFI 及触发控制电路允许灵活路由触发线和 DIO 功能;
- 时钟允许选择板内时钟和外部时钟。

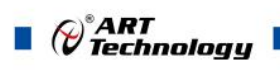

## <span id="page-8-0"></span>2.3 规格参数

## <span id="page-8-1"></span>2.3.1 产品概述

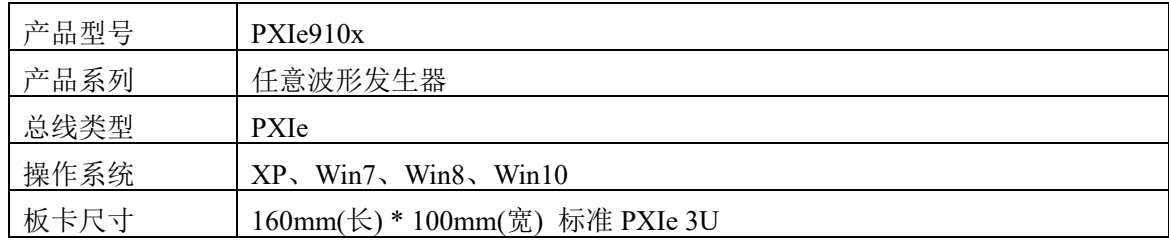

## <span id="page-8-2"></span>2.3.2 AO 模拟量输出

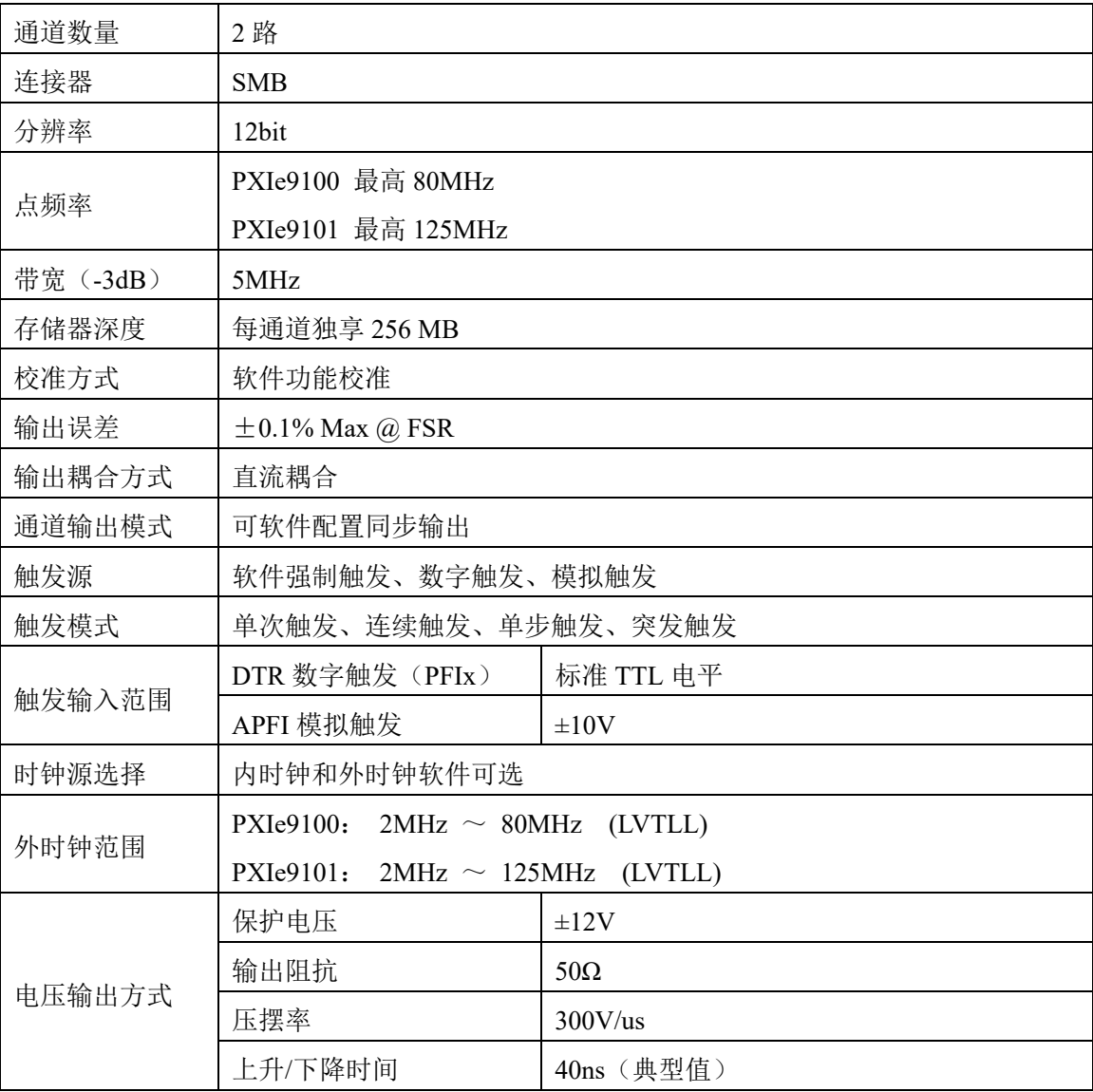

## AO 最大输出电压:

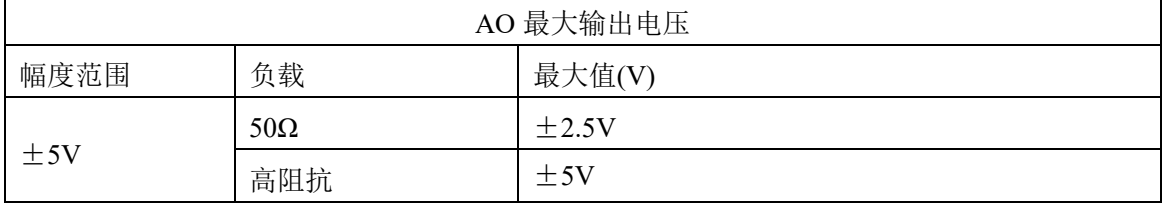

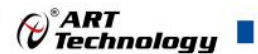

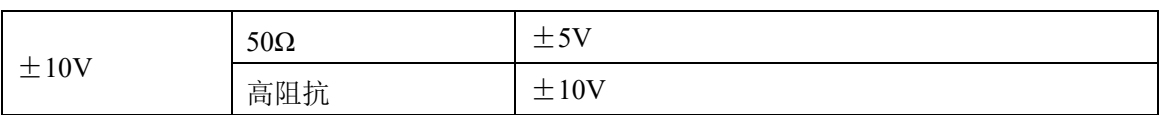

### <span id="page-9-0"></span>2.3.3 DIO 数字量输入输出

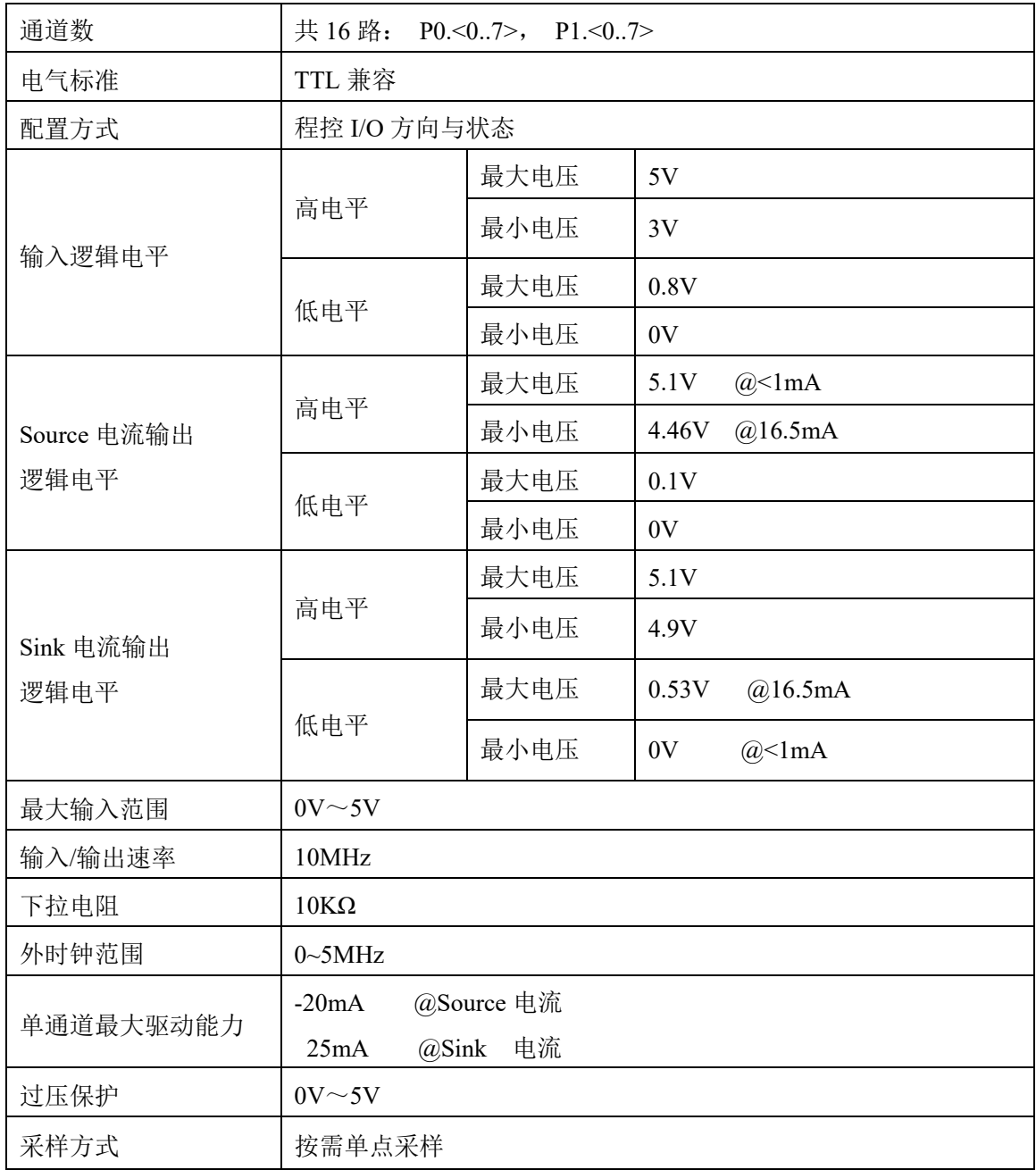

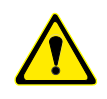

①设备未上电时,请勿连接超过 **3.3V** 的外部电压至 **DIO** 通道,以及正常工作时勿长时间超出 工作范围,以免损害设备的长期可靠性。 ②为降低板卡功耗,建议 **DO** 使用 **Sink** 方式。

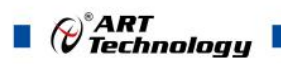

## <span id="page-10-0"></span>2.3.4 PXI 同步信号

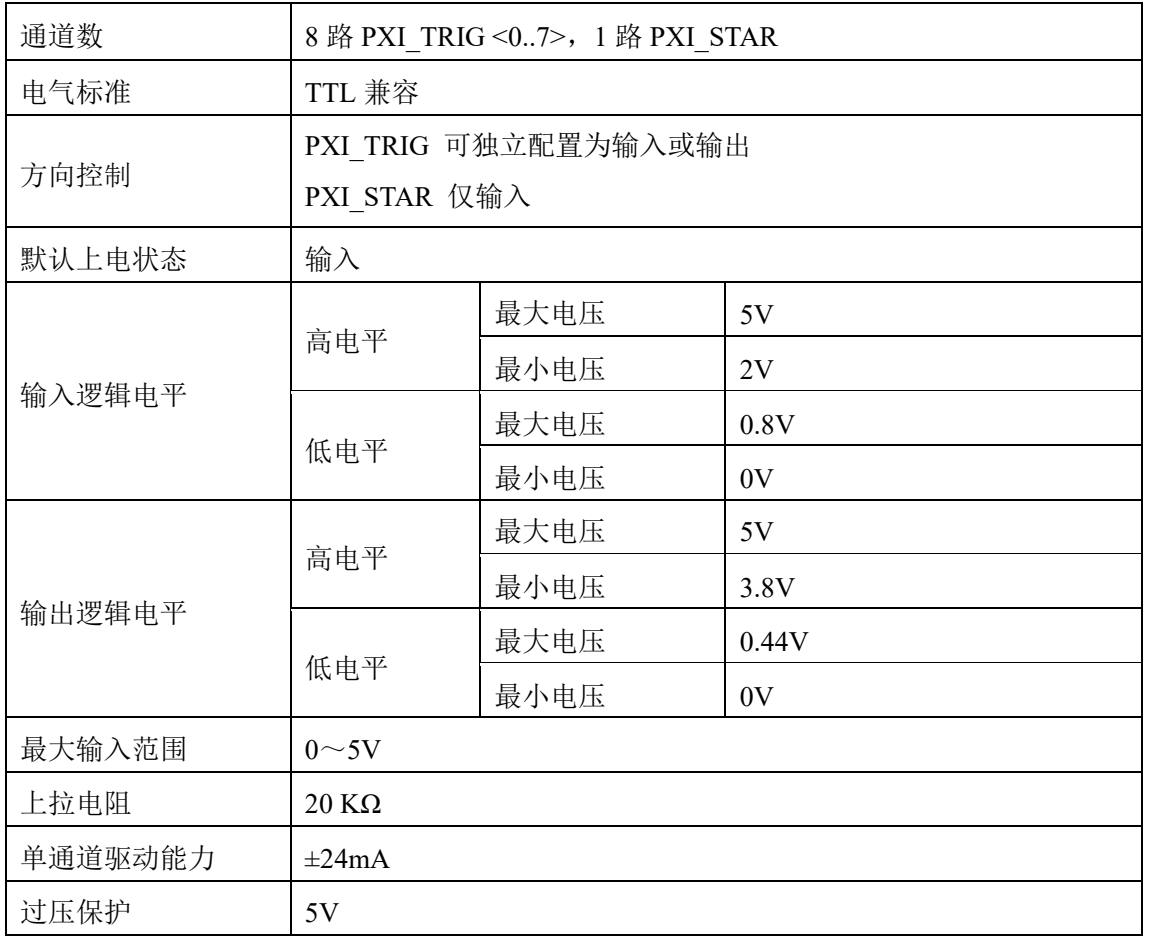

## <span id="page-10-1"></span>2.3.5 板卡功耗

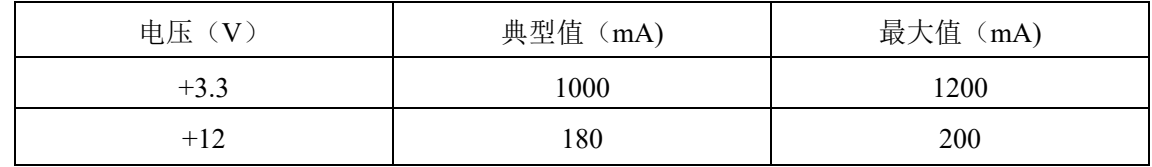

## <span id="page-10-2"></span>2.3.6 设备配置

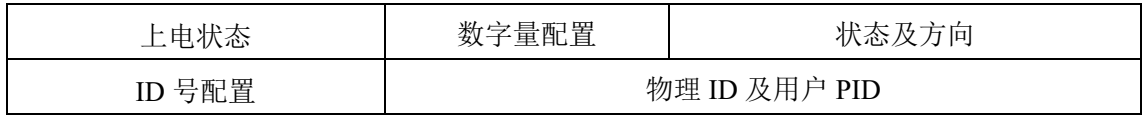

## <span id="page-10-3"></span>2.3.7 设备信息查询

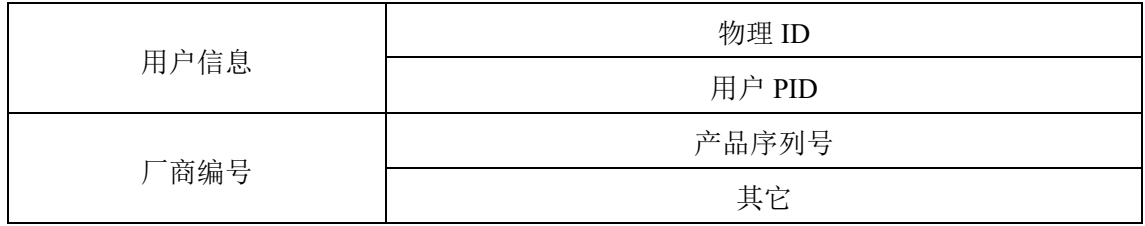

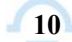

 $Q^{\text{P}}$ ART<br>D $T$ echnology

## <span id="page-11-0"></span>■ 3 设备特性

本章主要介绍 PXIe910x 相关的设备特性,主要包括板卡外形图、主要元件功能说明、接口定义, 为用户在使用 PXIe910x 过程中提供相关参考。

## <span id="page-11-1"></span>3.1 板卡外形图

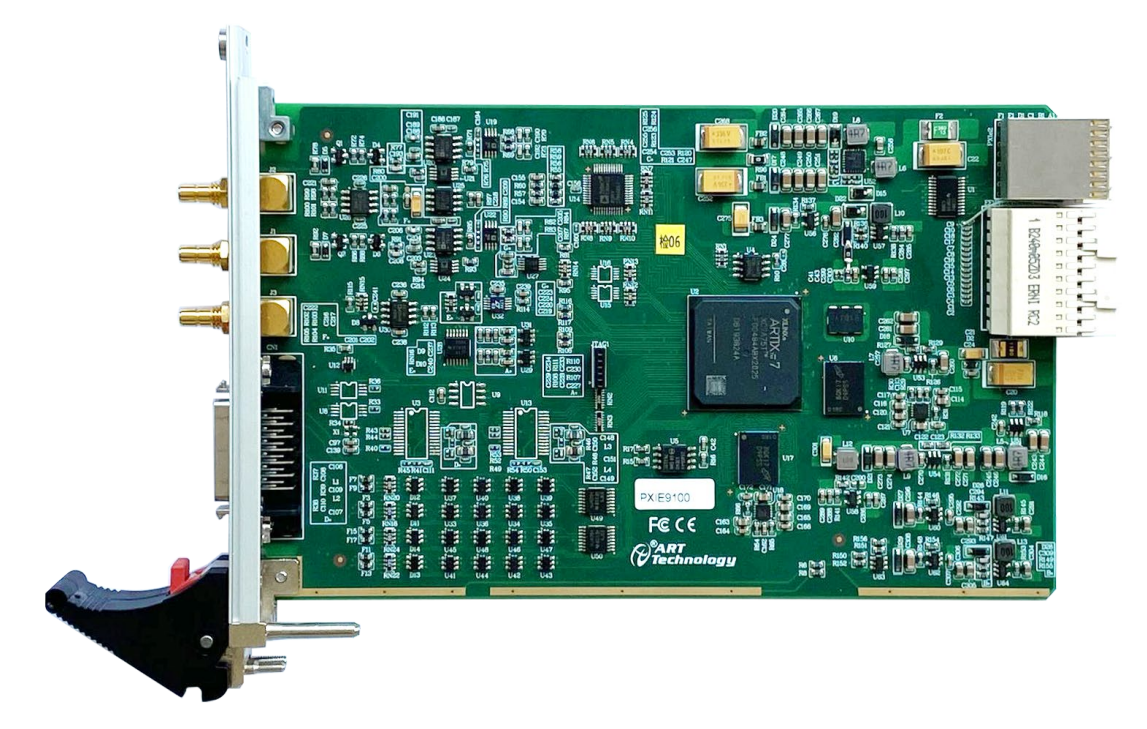

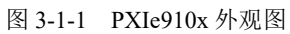

<span id="page-11-2"></span>3.2 板卡尺寸图

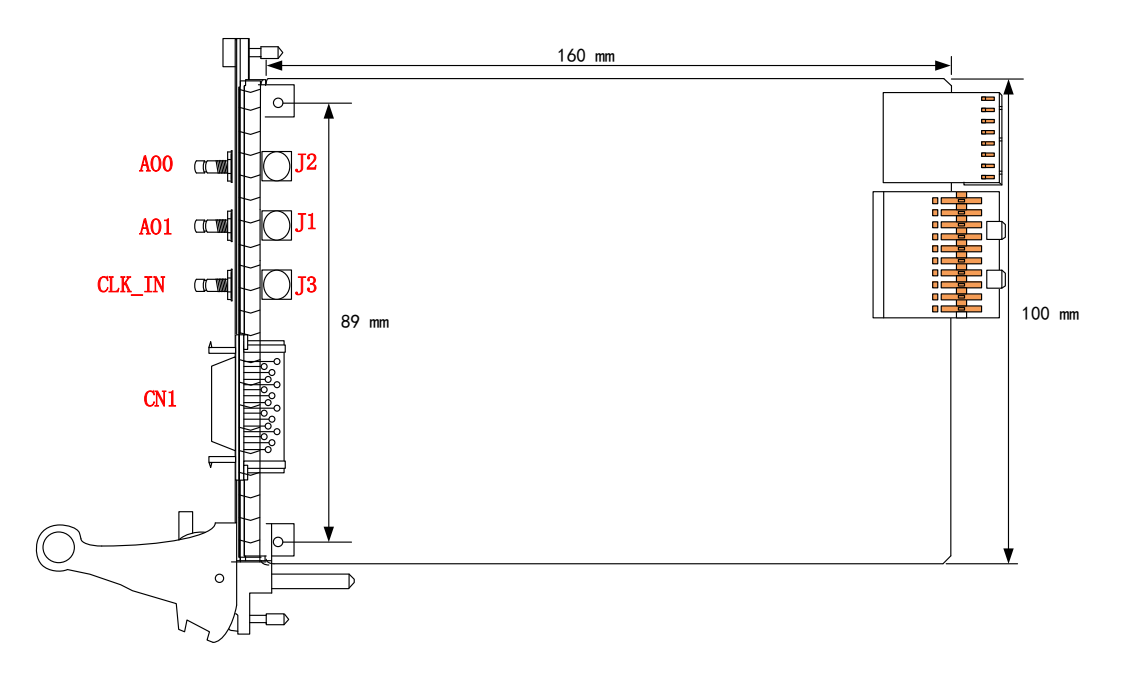

图 3-2-1 PXIe910x 板卡尺寸图

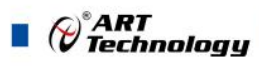

- J2:AO0 模拟量输出端
- J1:AO1 模拟量输出端
- J3:CLK\_IN 外时钟输入端
- CN1:Port0、Port1 开关量输入输出连接器

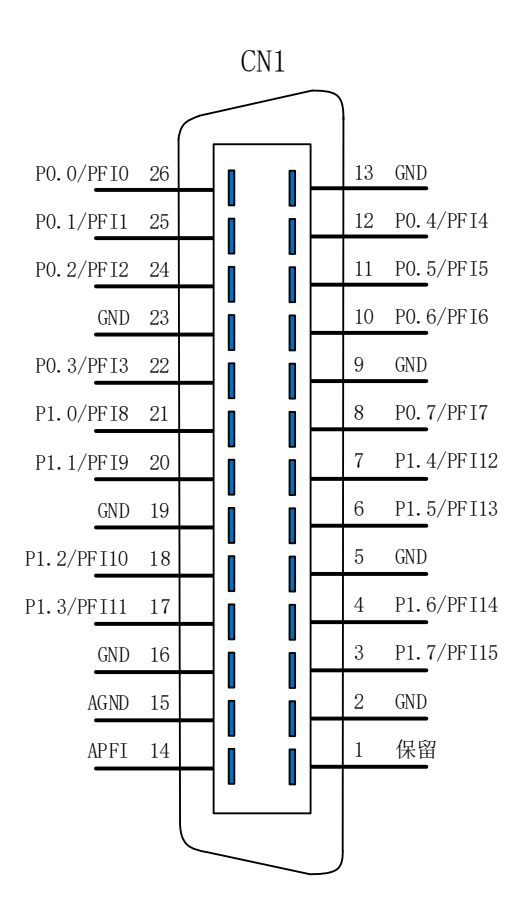

图 3-2-2 CN1 连接器定义

表 3-3-1:管脚功能概述

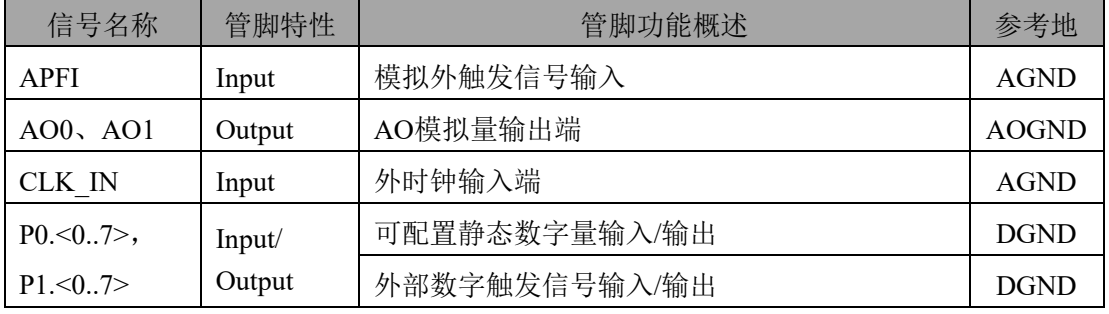

## <span id="page-13-0"></span>■ 4 AO 模拟量输出

本章主要介绍 PXIe910x AO 模拟量输出的相关性质,主要包括 AO 模拟量输出功能框图、AO 信号连接、AO 校准、AO 触发等,为用户在使用 PXIe910x 过程中提供相关参考。

## <span id="page-13-1"></span>4.1 AO 功能框图

PXIe910x 的模拟输出部分主要由放大器、数模转换模块、运放、直流偏置等组成。

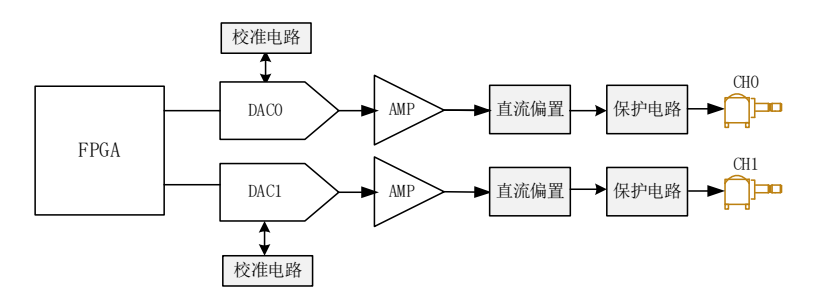

图 4-1-1 AO 功能框图

<span id="page-13-2"></span>4.2 AO 信号连接

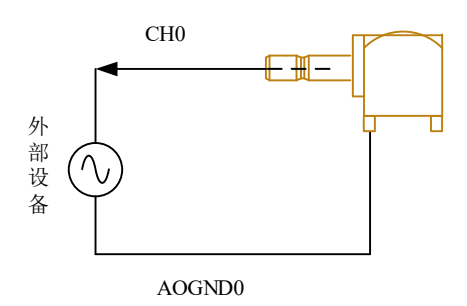

图4-2-1 AO模拟量输出连接

PXIe910x的输出端阻抗为50Ω, CH0、CH1通道是SMB连接器的模拟波形输出端,该连接器的最 大输出电平取决于负载终端的类型;例如:输出 ±5V电压,如果设备的输出端接50Ω 负载,则最大 输出电平为 ±2.5V, 而当接高阻抗负载 (HiZ) 时, 最大输出电平为±5 V。下图说明了这种差异:

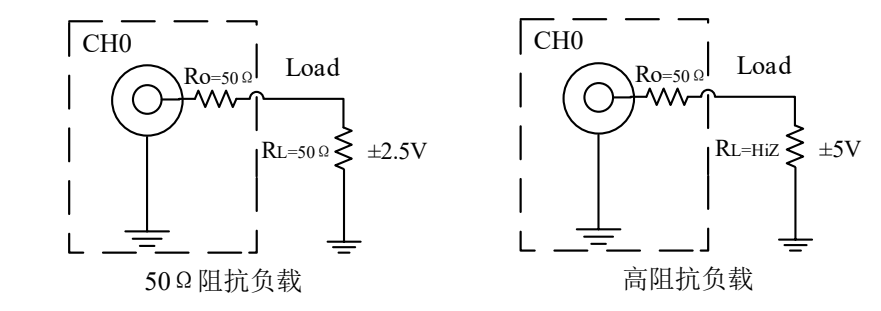

图4-2-2 AO模拟量外接负载终端的类型 如果外接其他任何阻抗负载,则最大输出电平由以下公式定义:  $V_{out} = \pm [R_L / (R_L + R_O)] \times 5$  V

**13**

.<br>⊘<sup>®</sup>ART<br>Technology

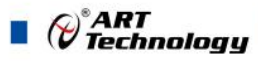

Vout 是最大峰值输出电压电平, RL 是负载阻抗值, Ro 是模块的输出阻抗,为 50Ω。

#### <span id="page-14-0"></span>4.3 AO 自动校准(CAL)

PXIe910x 的软件校准功能,需要借助高精度万用表进行零点和满度的校准。下面以 AO0 通道 的±5V 量程的校准过程为例说明,其他量程和通道的校准同理。

万用表选择"直流电压 20V"档,将万用表的红表笔连接到板卡端子的 AO0 管脚,将万用表的 黑色表笔接到 AOGND 管脚。

(1)、零点校准

点击"开始校准"按钮,输出通道选择 AO0,输出量程选择+5V,再点击"零点校准"按钮, 看万用表的读数是否为 0.000。若读数为 0.000,则零点准确,不需校准;若读数不为 0.000,则可在 "校准值"的文本框内填写一个介于 0~255 之间的整数值,也可以使用"校准值"文本框下方的拖 动条对校准值进行增减变化,使得输出的测量值变为 0.000V。

(2)、满度校准

零点校准完毕后,点击"满度校准"按钮,看万用表的读数是否为此量程的满度值 4.998V。 若读数为 4.998V, 则满度准确, 不需校准; 若读数不为 4.998V, 则可用"校准值"文本框下方的拖 动条对校准值逐步进行增减变化,使得输出的测量值变为 4.998V。

(3)、校准测试

完成零点和满度校准后,点击"停止校准"按钮,即可开始校准测试。

选择±5V 量程, 设置输出的电压值或码值(范围为[0~4095]), 也可以用拖动条改变输出值, 再用万用表测量输出值,测量值应与设置的值相同。

### 在 **AO** 校准开始前,请至少将采集卡预热 **15** 分钟,且自动校准时,采集卡不要连接任何外部 信号,即直接将连接到板卡接口的信号线拔下即可。

#### <span id="page-14-1"></span>4.4 AO 数据格式及码值换算

PXIe910x 的 AO 模拟量输出量程为±10V、±5V。

表 4-4-1: AO 模拟量输出的数据格式

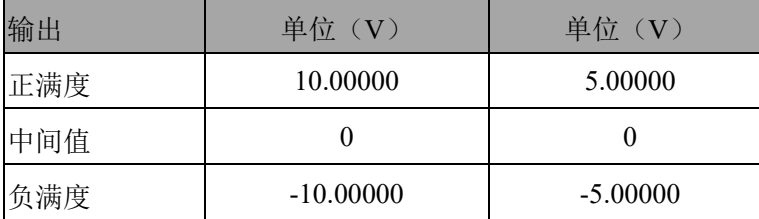

AO 生成的模拟数据主要直接调用 AO WriteAnalog()函数以电压双精度浮点数的形式写入生成 任务中。

如果用户调用 AO WriteBinary()函数将二进制原码数据写入生成任务,可以有两种方法将用户 电压值转换为二进制原码值:

方法一、根据生成量程挡位 nSampleRange 调用 AO ScaleVoltToBin()函数进行电压值到二进制 原码的隐式转换,然后再将转换后的二进制原码数据通过调用 AO\_WriteBinary()写入生成任务中。

方法二、根据生成量程挡位 nSampleRange 调用 AO\_GetVoltRangeInfo()函数获得换算系数后进

⊘<sup>°</sup>ART<br>V Technologu

行对每个电压数据换算为二进制原码进行显式转换。换算公式:

nBinArray[n]=(U16)((fAnlgArray[n]-RangeInfo.fOffsetVolt) / RangeInfo.fCodeWidth+RangeInfo.nC odeCount/2)

为了简化用户设计,建议使用 **AO\_WriteAnalog()** 函数直接写入电压值,省去 **AO** 码值换算 环节。

#### <span id="page-15-0"></span>4.5 AO 数据存储顺序

PXIe910x 信号发生器两通道均配备了标准内存大小为 256 MB 的存储器,可以在设备上存储 很长的波形,并以全采样率获得可靠的波形生成;并且每通道提供 8KB 大小存储器用以存储生成波 形的序列指令, 每条指令会占用 12B 大小内存, 因此限制了每通道最大生成段数为 682。

下图 4-5-1 说明了 PXIe910x 数据及指令在板载存储器中的存储格式,板载存储器可存储多个 段的波形,范围从 1 到 n; 指令存储器存储各段对应输出的指令, 数量从 1 到 m; n 和 m 的值 取决于配置的波形和指令,并最终受存储器大小的限制。

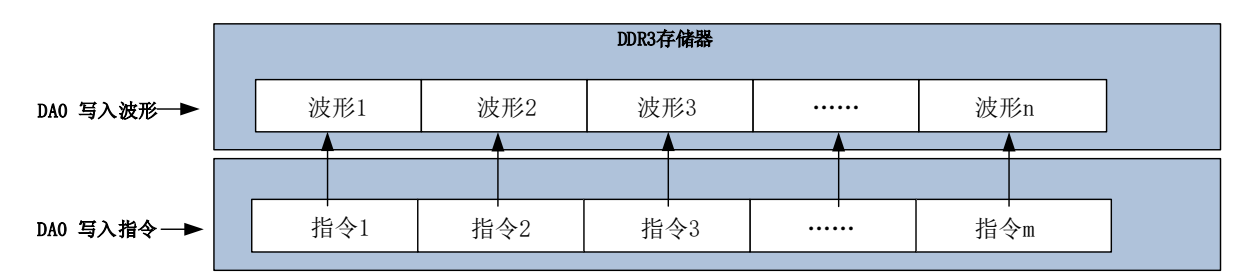

图4-5-1 AO通道存储格式

注:**AO0**、**AO1**通道配置为同步输出时,两通道配备的波形存储器与指令存储器同步存储数 据,互不影响。

- <span id="page-15-1"></span>4.6 AO 内时钟与外时钟功能
- <span id="page-15-2"></span>4.6.1 外时钟输入的连接

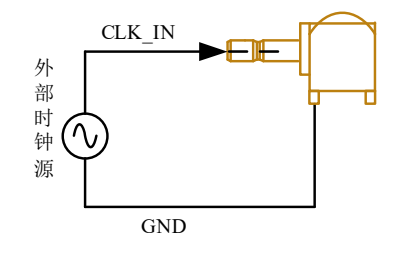

图 4-6-1 时钟输入的连接

#### <span id="page-15-3"></span>4.6.2 内时钟时序

内时钟功能是根据用户指定的分频数将板载时钟振荡器经板载逻辑控制电路分频后产生的时钟 信号去定时触发 DA 进行转换。

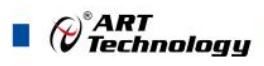

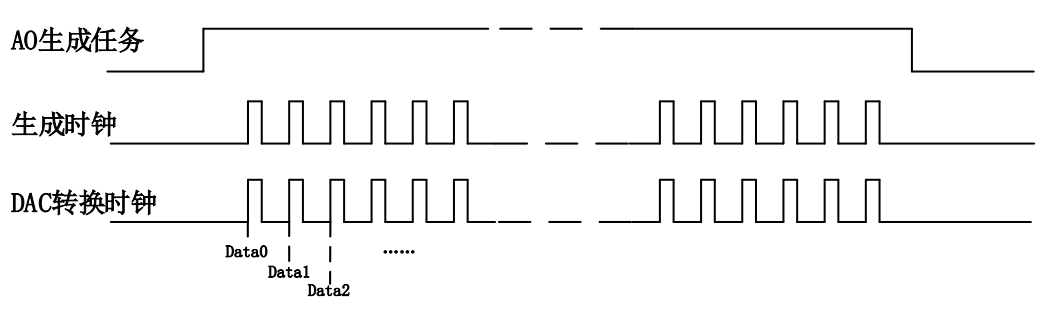

图 4-6-2 内时钟时序图

#### <span id="page-16-0"></span>4.6.3 外时钟时序

外时钟功能是指使用板外时钟信号来定时触发 DA 进行转换。

该时钟信号通过板外时钟输入管脚 CLK IN 接入。板外时钟信号可以是另外一块板卡的时钟输 出,也可以是其他设备如时钟频率发生器等。

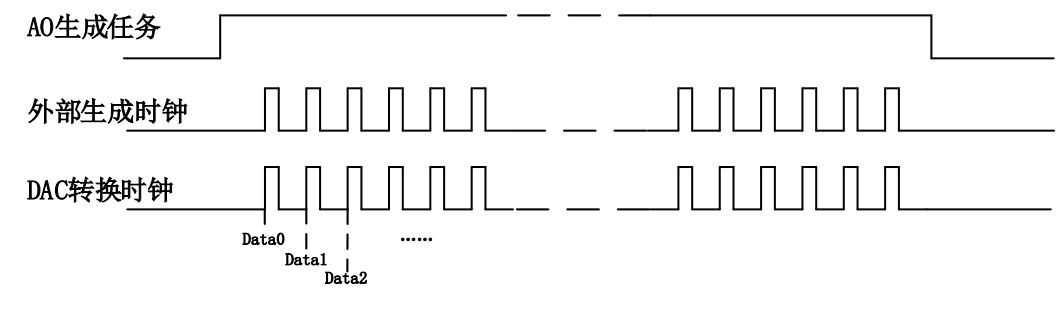

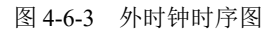

<span id="page-16-1"></span>4.7 AO 触发功能

详[见第六章节](#page-18-1) 触发功能描述。

## <span id="page-17-0"></span>■ 5 数字量输入输出

本章主要介绍 PXIe910x 数字量输入输出的相关性质,主要包括数字量输入输出功能框图、信 号连接等,为用户在使用 PXIe910x 过程中提供相关参考。

## <span id="page-17-1"></span>5.1 DI/DO 数字量输入输出功能框图

PXIe910x 的数字量输入输出中,包含 16 路多功能复用的 I/O。PFI 的每个端子不但都可以作为 输入或输出,用户可任意配置,也可作为复用功能控制。

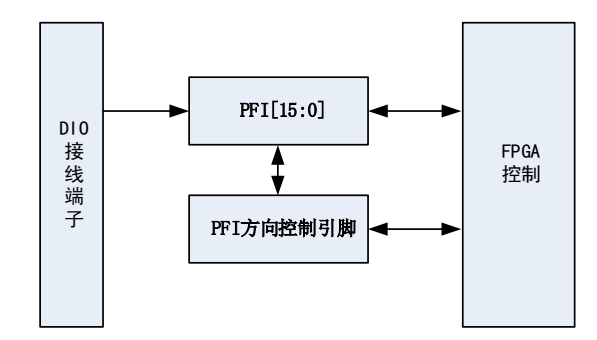

图5-1-1 DIO功能框图

输入输出电路保护:PXIe910x 的所有数字输入输出接口均具备电路保护功能,以避免设备在过 压、静电释放的情况下遭到损坏。

## <span id="page-17-2"></span>5.2 DI 数字量输入的连接方式

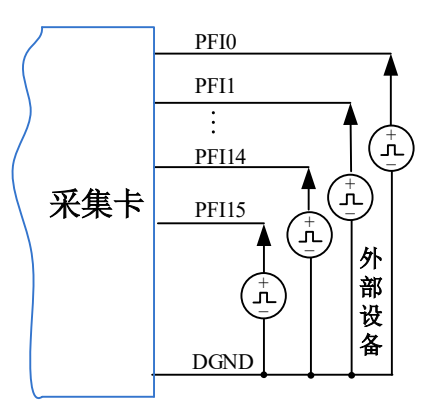

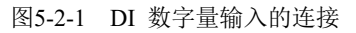

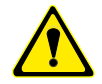

用户若将超出最大数字输入电压范围的信号连接至板卡会造成数据采集失真甚至设备 损坏,由此造成的损坏本公司不承担任何责任。

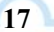

⊘<sup>®</sup>ART<br>⊘Technology

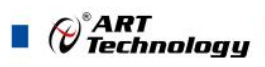

## <span id="page-18-0"></span>5.3 DO 数字量输出的连接方式

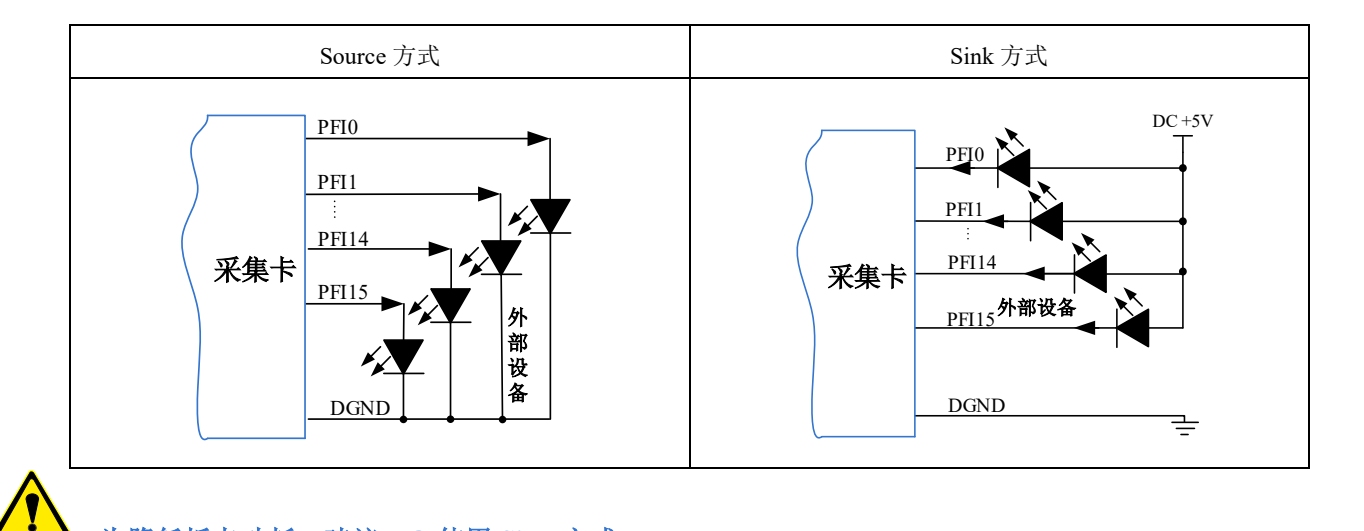

#### 为降低板卡功耗,建议 **DO** 使用 **Sink** 方式。

当用户需驱动高电压或大电流设备时(比如 24V 继电器),需要用户自行设计外围驱动电路, 可使用三极管驱动方式,如图 5-3-3, Ic  $\approx$  VCC/RL (RL 为继电器内阻), 用户使用时一定要注意 Ic 要小于三极管 VT 的最大集电极电流。

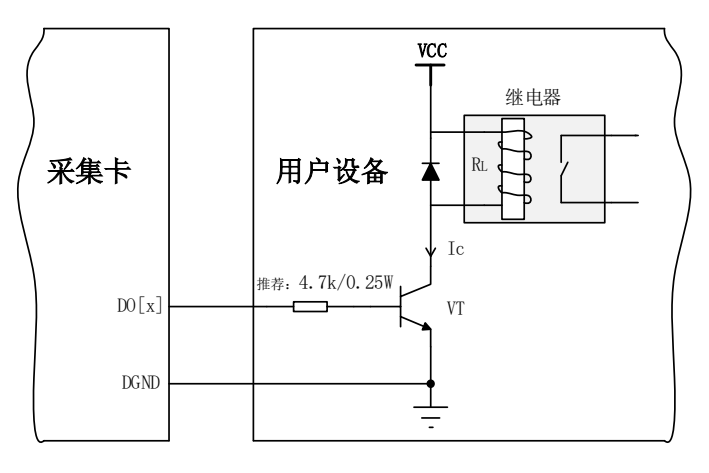

<span id="page-18-1"></span>图 5-3-3 DO 数字量控制继电器电路

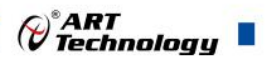

## <span id="page-19-0"></span>■ 6 触发

触发是引起采样或者生成动作的信号,例如开始或停止数据采集。配置触发时,必须选择触发 的模式以及触发的类型。大部分功能都支持内部软件触发以及外部数字触发。一些设备还支持模拟 触发。不同的功能对应的触发模式及触发类型详见各功能触发章节的说明。本章重点介绍如何选择 触发模式及触发类型。

## <span id="page-19-1"></span>6.1 触发源选择

#### <span id="page-19-2"></span>6.1.1 触发源

触发源包含软件触发源、数字触发源和模拟触发源三部分。触发源选择如图 6-1-1 所示。

数字触发源可选择 PFI0~PFI15 中任一信号,使用过程中,被选中的数字触发源请勿悬空,否则 该触发源会受到其他通道的干扰,导致误触发。

模拟触发源从 APFI 引脚接入, 使用过程中 APFI 引脚请勿悬空, 否则该触发源会受到干扰, 导 致误触发。

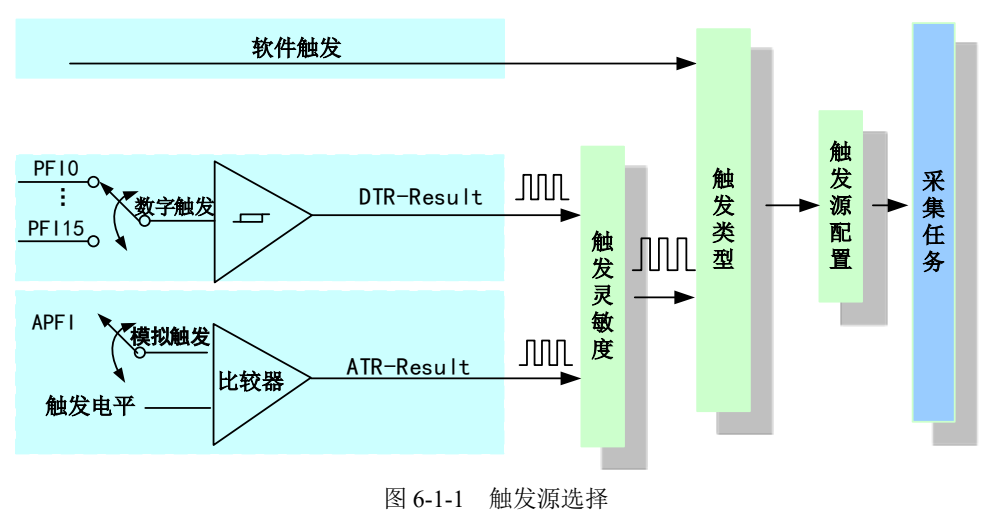

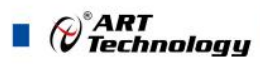

<span id="page-20-0"></span>6.2 触发类型

PXIe910x板卡支持开始触发,开始触发又包含多种类型,如下所述。

#### <span id="page-20-1"></span>6.2.1 开始触发

开始触发是根据触发源信号的变化特征来触发任务,即利用触发源信号的边沿信号作为触发条 件。

开始触发的类型包含:无触发(软件自动触发)、软件触发、模拟边沿、模拟窗、数字边沿。如 图 6-2-1 所示。

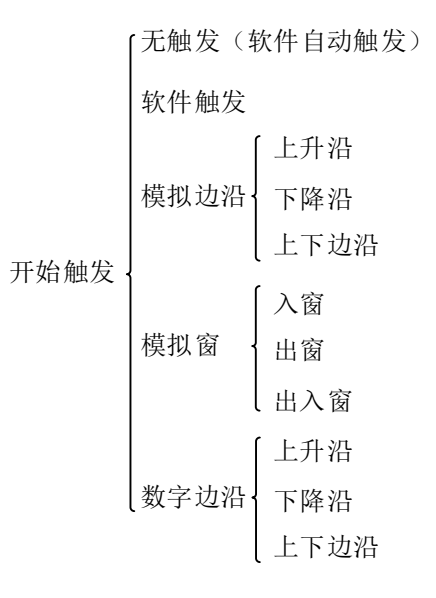

#### 图 6-2-1 开始触发分类

以模拟边沿触发-下降沿触发为例来说明,具体过程如图 6-2-2 所示。其他不再陈述。

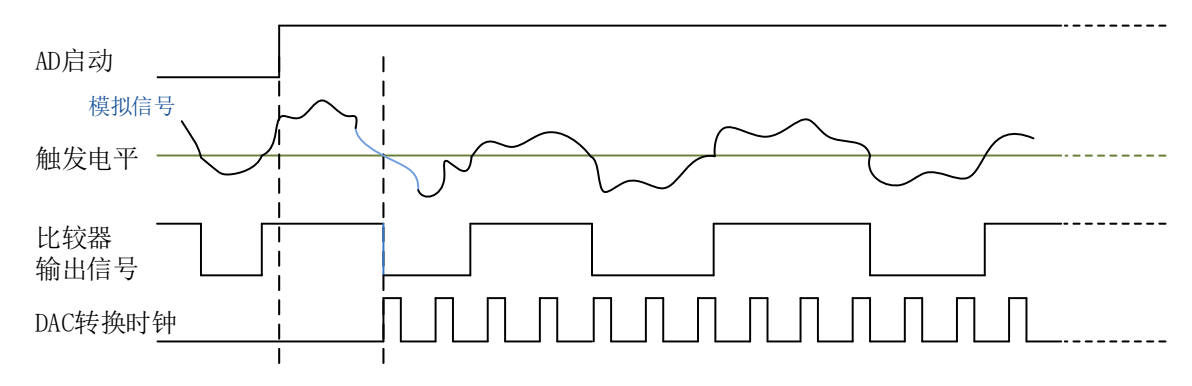

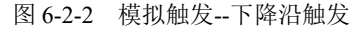

当触发方向选择下降沿触发连续采集时,开始采集任务,AO 并不立刻输出数据,当 APFI 触发 源信号从高电平变为低电平时,即触发源信号出现下降沿时,DA 立刻开始输出数据,直到此次采 集任务结束或者用户点击"停止采集任务"按钮时停止。

#### <span id="page-21-0"></span>6.3 触发模式

PXIe910x依据用户不同的需求,包含了单次触发、连续触发、单步触发、突发触发四种触发模 式。

#### <span id="page-21-1"></span>6.3.1 单次触发

当应用程序配置为单次触发模式时,只需要一个开始触发即可开始波形生成,按指令列表中定 义的波形模式依次循环输出一次,波形生成完成后,模拟输出无限期地稳定在波形中最后一个输出 点配置的 DC 值, 此过程中忽略第一个开始触发之后的所有触发。

当接收到开始触发时,生成从第一段开始到最后一段,之后波形生成停止,此模式下总循环次 数无效。停止后保持恒定输出的 DC 值可以通过配置最后一段中的最后一个点,或者可以添加一个 额外恒定电压段作为段尾,如下图 6-3-1 所示。

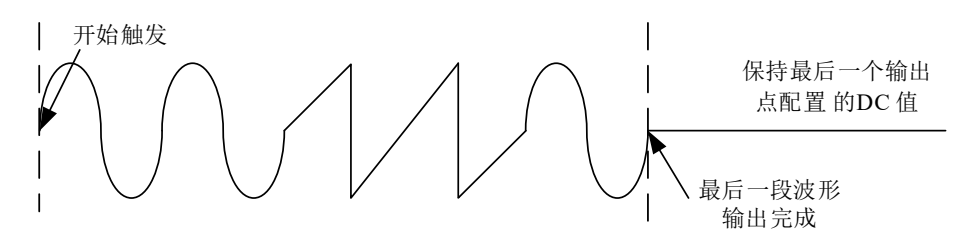

图 6-3-1 单次触发

#### <span id="page-21-2"></span>6.3.2 连续触发

连续触发是指按指令列表被依次整个有限或无限循环输出。具体是当启动生成任务时, AO 不 输出波形,只保持在原始状态下,只有当产生一个触发事件时设备才开始从段 0输出波形,段 0 循 环指定次数后,自动转入下一段继续循环输出,待循环结束后再继续下一段,当输出到最后一段时, 则最后一段不像单次触发那样,而是循环指定次数自动转入段 0 继续循环,当再次循环完最后段时 再回到段 0。在输出过程中,不再接受新的触发事件。

此模式下总循环次数和段循环次数均有效:若总循环次数设为 0 时,则表示总循环为无穷循环, 一旦到最后段结束,便总是回到段 0 继续输出,直到用户强行停止,如图 6-3-2 所示;若总循环次数 (LoopCount)不等于 0, 则表示总循环为有限循环, 即从最后段循环完后回到段 0 的次数。当回到 段 0 的次数达到 LoopCount 指定的值,则输出到最后段时会自动停止。停止后的状态保持在停止当 时的点数据状态下。

触发标志:当一旦触发时,置触发标志为 1,而触发之前则为 0,用户停止输出时自动复位为 0。

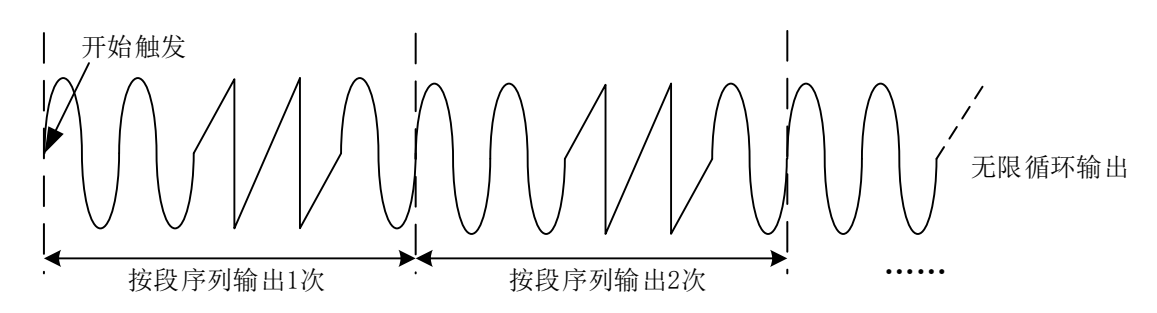

图 6-3-2 连续触发,总循环次数设为 0

#### <span id="page-21-3"></span>6.3.3 单步触发

单步触发是指按指令列表中每个段均要接受一个独立触发事件才被依次有限循环输出。每次启 动生成任务,只有当产生第一个触发事件时设备才开始从段 0 输出波形,待指定次数循环完后, 自 动停止,且保持在该段最后一个点状态下,此时若再产生一个触发事件,则自动转入下一段继续循

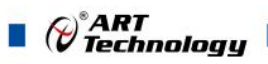

环输出。注意在各个段循环输出过程中新的触发事件无效,只有在某个段循环结束处于最后点保持 状态下时产生的触发事件才有效。如图 6-3-3, 使用段 0、1、2 夫创建单步触发的任意波形。当信号 发生器收到一个触发事件,则开始产生段 0 数据波形,待段 0 数据按照指定次数循环结束后,自动 停止,且保持在段尾 DC 值的状态下,当再来一个触发事件时,则自动循环输出段 1, 以至到最后段 2。待段 2 结束后再来新的触发则又回到段 0,依次有限循环输出,此模式下段循环次数有效。

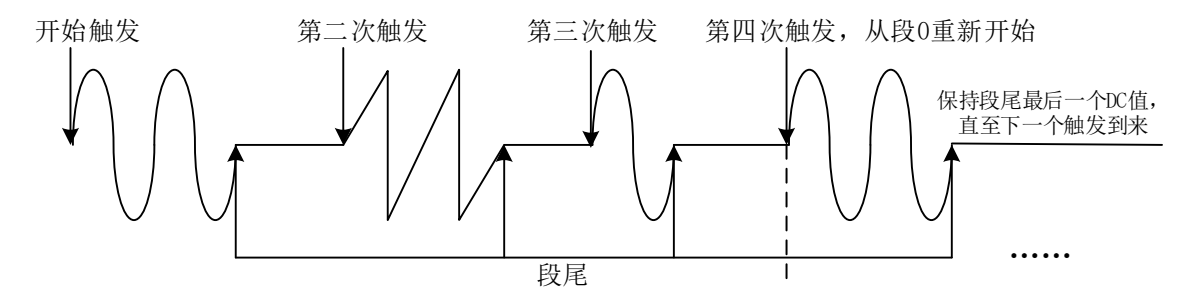

图 6-3-3 单步触发

#### <span id="page-22-0"></span>6.3.4 突发触发

突发触发是指在指令列表中定义的每段波形都会连续生成,直到发生另一个开始触发。每次启 动生成任务,只有当产生第一个触发事件时设备才开始从段 0 输出波形,此时段 0 无限循环输出, 此时若产生一个触发事件,则在当前波形结束后,波形生成切换到下一段定义的波形。每产生一个 触发事件,波形生成切换到下一段定义的波形,直至序列列表用完,之后,波形生成返回到第一段 定义的波形,随后的启动触发器将重新启动该过程,此模式下总循环次数和段循环次数均无效。 注意:

- 此过程仅识别过渡到下一段的第一个开始触发,所有后续的开始触发都将被忽略,直到当 前生成的波形结束。
- 当突发触发,选择《无触发》时,输出波形只能在段 0 循环输出。

如果所有段中的波形以相同的幅度开始和结束,则一个波形到下一个波形的过渡可以实现幅度 连续。如下图 6-3-4 示例中通过分段 0 到分段 1 到分段 2 以及循环到段 0 的过渡来显示,从分段 1 到 分段 2 的过渡显示了一个不连续的过渡,产生了从正向斜波的最后一个 DC 值到正弦波形的中间值 的跳变。

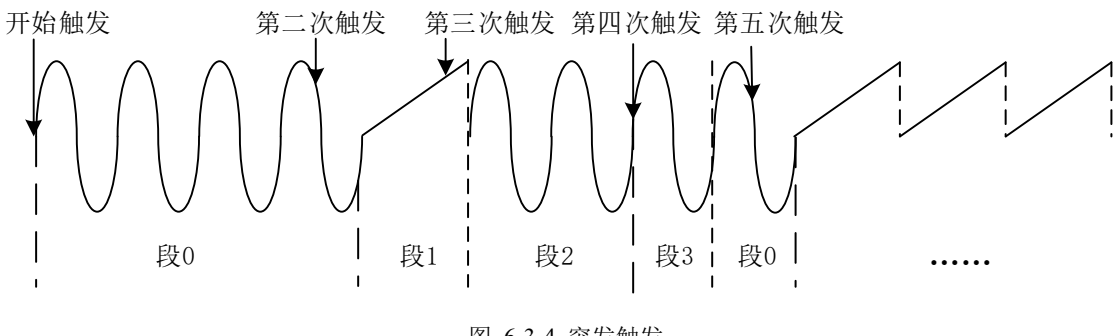

图 6-3-4 突发触发

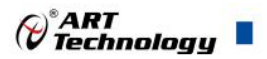

## <span id="page-23-0"></span>■ 7 产品保修

## <span id="page-23-1"></span>7.1 保修

产品自出厂之日起,两年内用户凡遵守运输、贮存和使用规则,而质量低于产品标准者公司免 费修理。

### <span id="page-23-2"></span>7.2 技术支持与服务

如果用户认为产品出现故障,请遵循以下步骤:

- 1)、描述问题现象。
- 2)、收集所遇问题的信息。

 如:硬件版本号、软件安装包版本号、用户手册版本号、物理连接、软件界面设置、操 作系统、电脑屏幕上不正常信息、其他信息等。

硬件版本号:板卡上的版本号,如 D4028610-02。

 软件安装包版本号:安装软件时出现的版本号或在"开始"菜单 → 所有程序 → 阿尔泰 测控演示系统 → PXIE910X 中查询。

用户手册版本号: 在用户手册中关于本手册中查找, 如 V6.00.00

- 3)、打电话给供货商,描述故障问题。
- 4)、如果用户的产品被诊断为发生故障,本公司会尽快解决。

#### <span id="page-23-3"></span>7.3 返修注意事项

在公司售出的产品包装中,用户将会找到该产品和这本说明书,同时还有产品质保卡。产品质 保卡请用户务必妥善保存,当该产品出现问题需要维修时,请用户将产品质保卡、用户问题描述单 同产品一起寄回本公司。

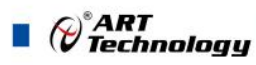

**24**

## <span id="page-24-0"></span>**■ 附录 A: 各种标识、概念的命名约定**

AI0、AI1……AIn 表示模拟量输入通道引脚(Analog Input), n 为模拟量输入通道编号(Number).

DA0、DA1……DAn 表示模拟量输出通道引脚(Analog Output), n 为模拟量输出通道编号 (Number).

CTR0、CTR1……CTRn 表示计数器通道引脚(Analog Output), n 为计数器输入通道编号 (Number).

DI0、DI1……DIn 表示数字量 I/O 输入引脚(Digital Input), n 为数字量输入通道编号(Number).

DO0、DO1……DOn 表示数字量 I/O 输出引脚(Digital Output), n 为数字量输出通道编号 (Number).

ATR 模拟量触发源信号(Analog Trigger).

DTR 数字量触发源信号(Digital Trigger).

AIParam 指的是 AI 初始化函数中的 AIParam 参数,它的实际类型为结构体 PXIe910x\_AI\_PARAM.

CN1、CN2……CNn 表示设备外部引线连接器(Connector), 如 37 芯 D 型头等, n 为连接器序 号(Number).

JP1、JP2……JPn 表示跨接套或跳线器(Jumper), n 为跳线器序号(Number).

阿尔泰科技

服务热线: 400-860-3335 网址: www.art-control.com